## **JCross – tworzenie krzyżówki**

Moduł ten służy do tworzenia krzyżówek, które mogą być rozwiązywane online. Po jego uruchomieniu na ekranie pojawi się okno z siatką krzyżówki. Pracę nad tworzeniem naszej krzyżówki rozpoczynamy od kliknięcia w ikonę **Automatyczne tworzenie siatki (1)**.

Pojawi się okno z tytułem "Stwórz siatkę krzyżówki automatycznie", w którym wprowadzamy hasła przygotowywanej krzyżówki. Każde hasło wpisujemy w oddzielnej linii, jedno pod drugim. Po wpisaniu wszystkich haseł wybieramy przycisk **Twórz siatkę**. W dowolnym momencie można wpisać tytuł krzyżówki.

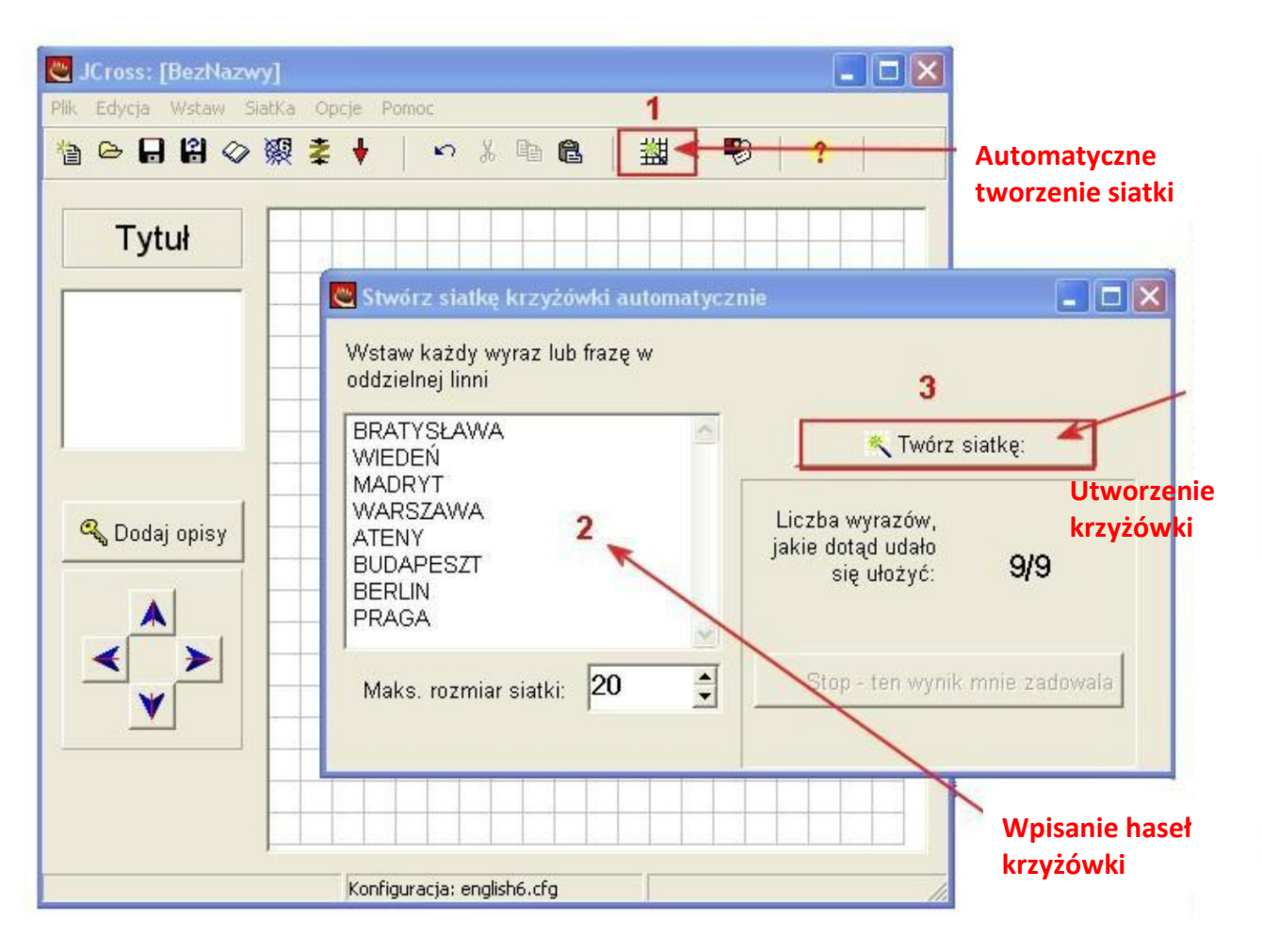

Program automatycznie rozmieści hasła w krzyżówce i zaprezentuje je w obszarze roboczym. Jeśli nie wszystkie wyrazy zostały utworzone to można spróbować zwiększyć rozmiar siatki, aby zwiększyć możliwości ułożenia wyrazów (**Siatka Change Grid Size**) podając jej nowy rozmiar.

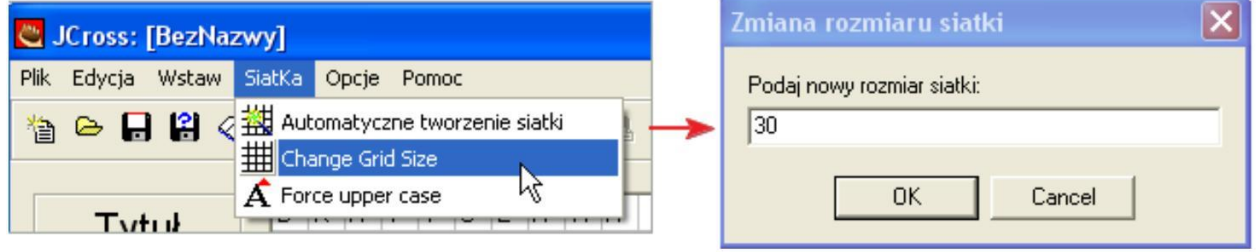

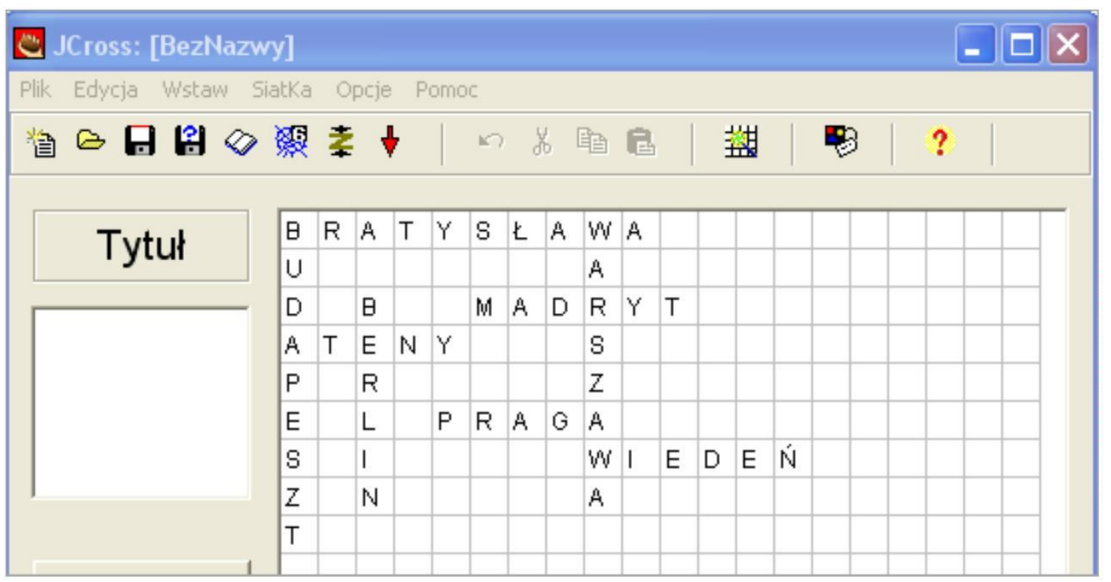

Jeśli nie podoba nam się układ wyrazów, możemy w ten sam sposób (już bez wpisywania wyrazów) wymusić inny układ wyrazów. Wybieramy więc ponownie **Automatyczne tworzenie siatki**.

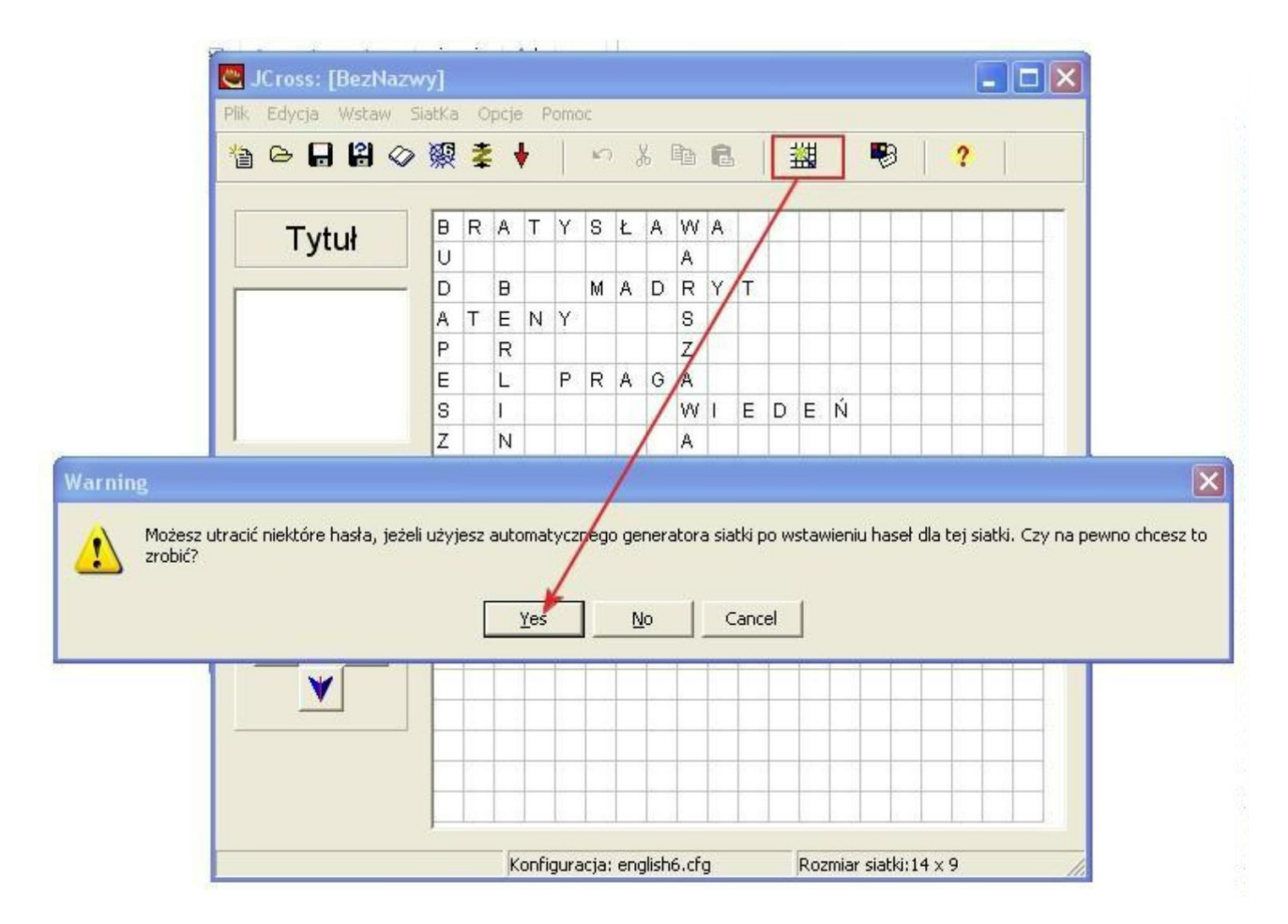

Pojawi się komunikat, że możemy utracić niektóre hasła, ale zdarza się to sporadycznie przy bardzo dużej liczbie wprowadzonych haseł i naciskamy **Yes**.

W następnym okienku naciskamy przycisk **Twórz siatkę**.

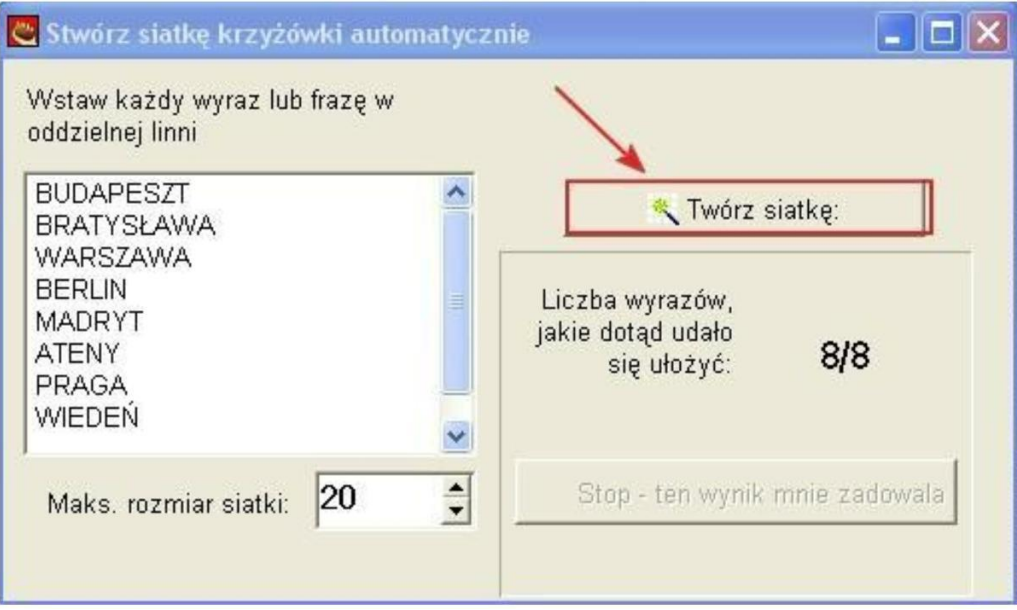

Program ponownie wygeneruje nam krzyżówkę, tylko hasła będą inaczej ułożone na siatce. Próbę zmiany układu haseł możemy powtarzać do momentu, kiedy osiągniemy zadowalający wygląd krzyżówki lub program wyczerpie możliwości dopasowania układu do wpisanych haseł.

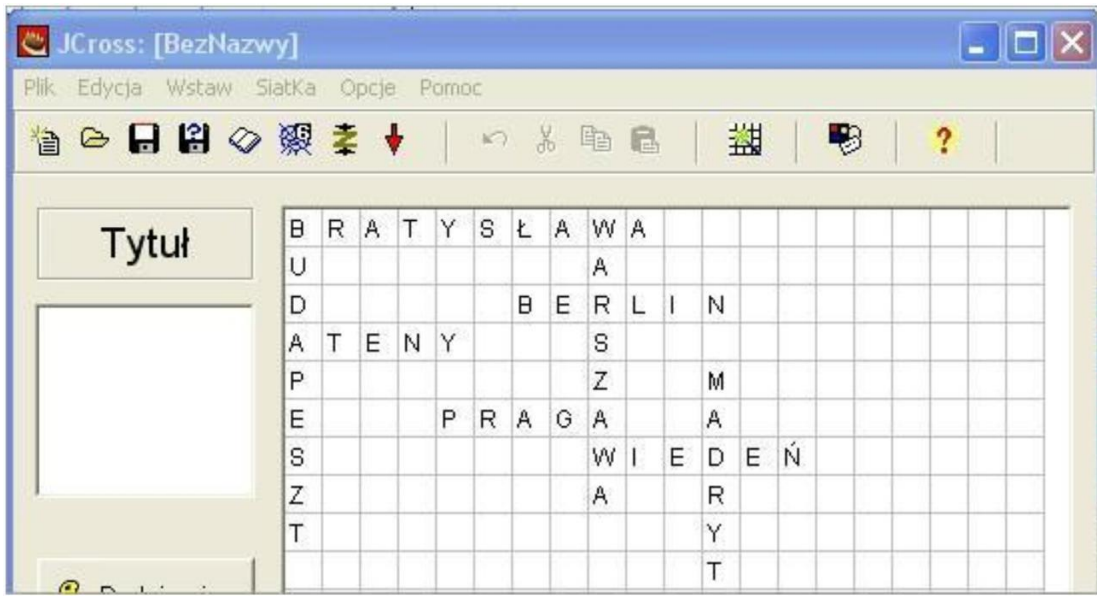

Gdy układ wyrazów jest zadowalający, można przystąpić do uzupełniania opisów do haseł. W tym celu na głównym ekranie wybieramy **Dodaj opisy**. Pojawi się okno podzielone na dwie części: Poziomo i Pionowo. Program automatycznie wprowadził już w te okna nasze hasła. Teraz wystarczy zaznaczyć kolejno hasła i w polach edycyjnych wprowadzić ich opis. Każdy opis hasła zatwierdzamy przyciskiem **OK**. Po uzupełnieniu opisów wszystkich haseł zatwierdzamy całość przyciskiem **OK** w dolnej części okna.

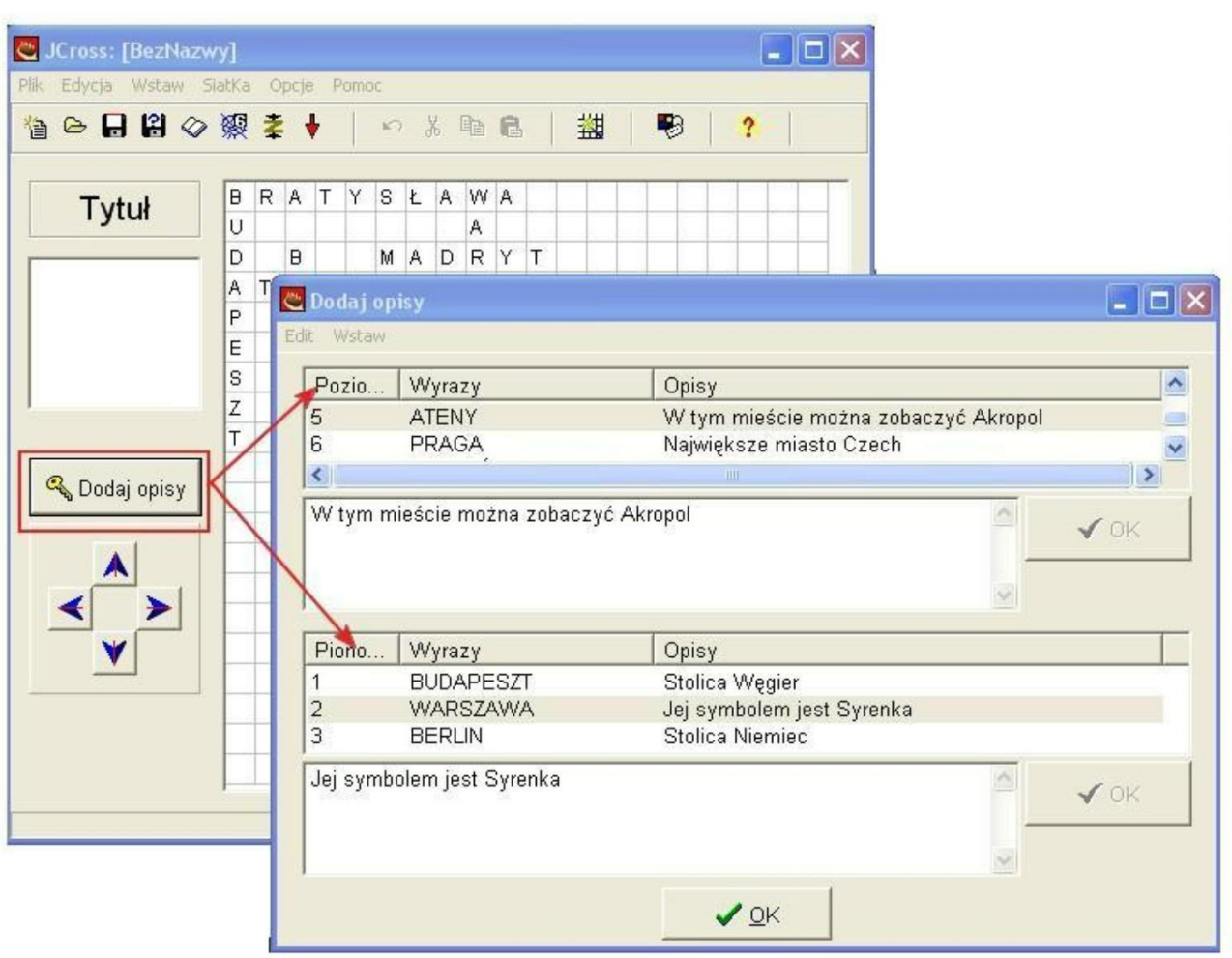

Teraz musimy skonfigurować format wyjściowy krzyżówki. Z górnego menu wybieramy **Opcje Skonfiguruj format wyjściowy**.

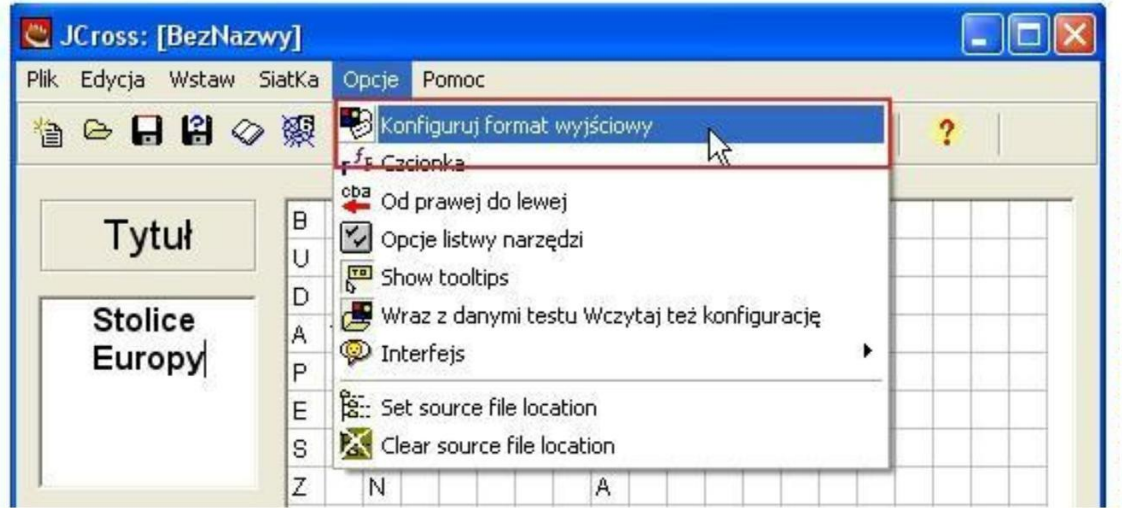

Okno konfiguracji formatu wyjściowego składa się z kilku zakładek umożliwiających dopasowanie krzyżówki do indywidualnych upodobań.

Pierwsza zakładka **Tytuły/Instrukcje** umożliwia wpisanie podtytułu ćwiczenia oraz instrukcję dla ucznia dotyczącą jej wypełnienia.

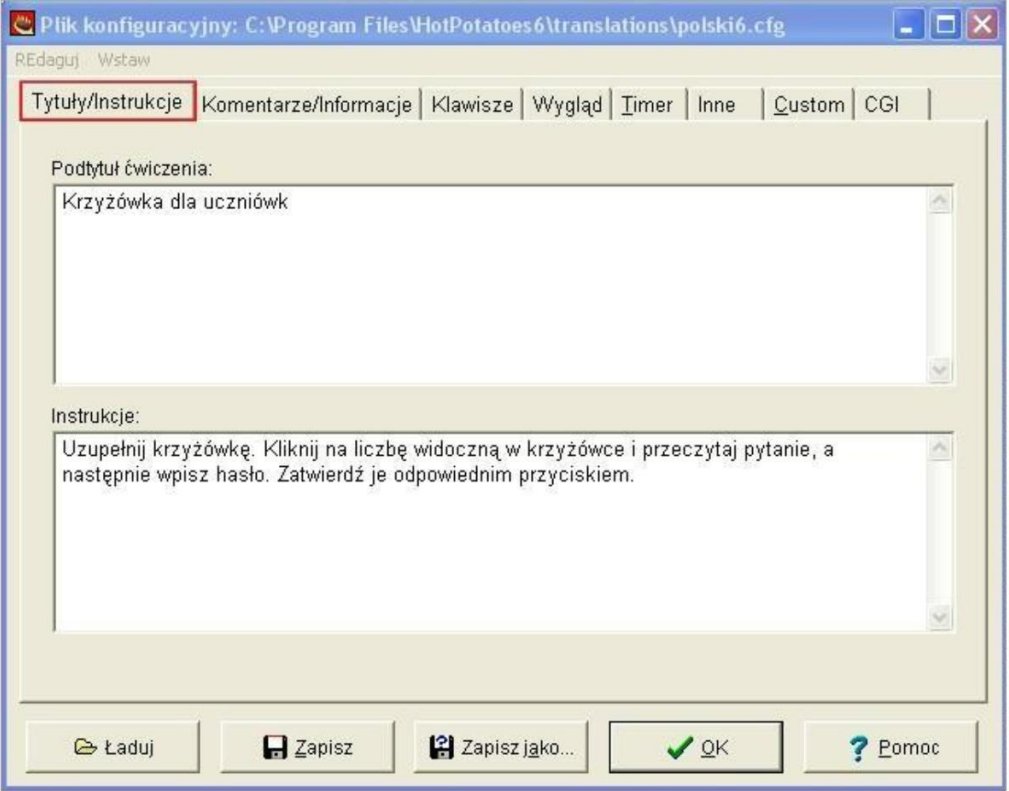

Druga zakładka **Komentarze/Informacja** umożliwia wpisanie własnych opisów do krzyżówki. Możemy ustalić informacje zwrotne dla ucznia do poprawnych i błędnych odpowiedzi.

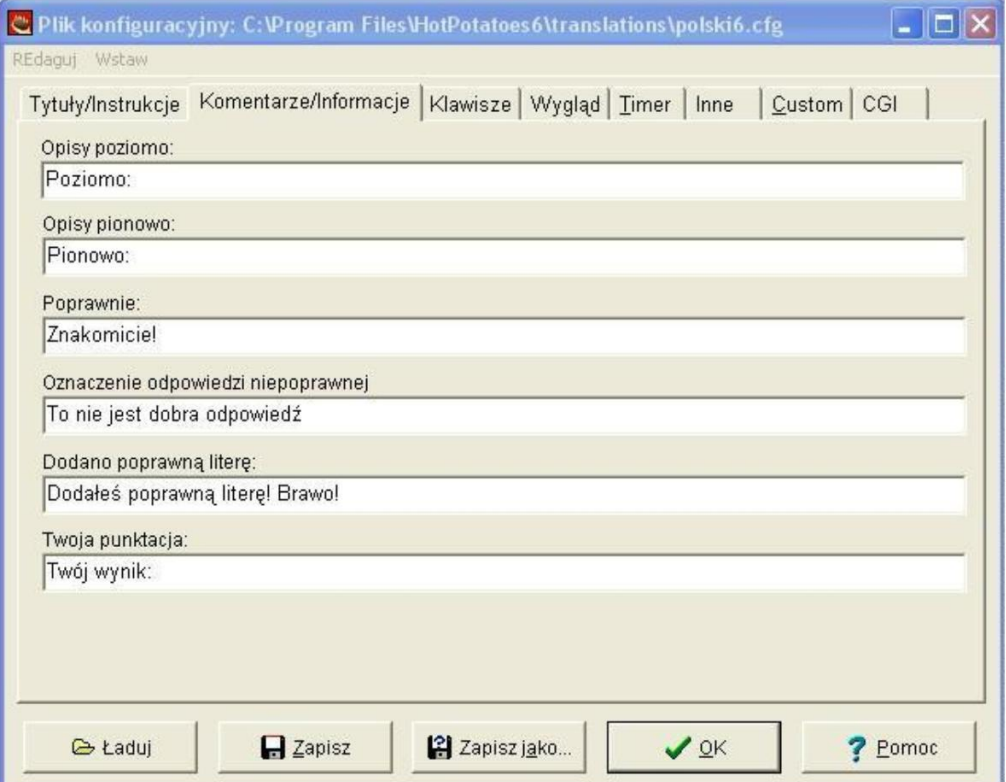

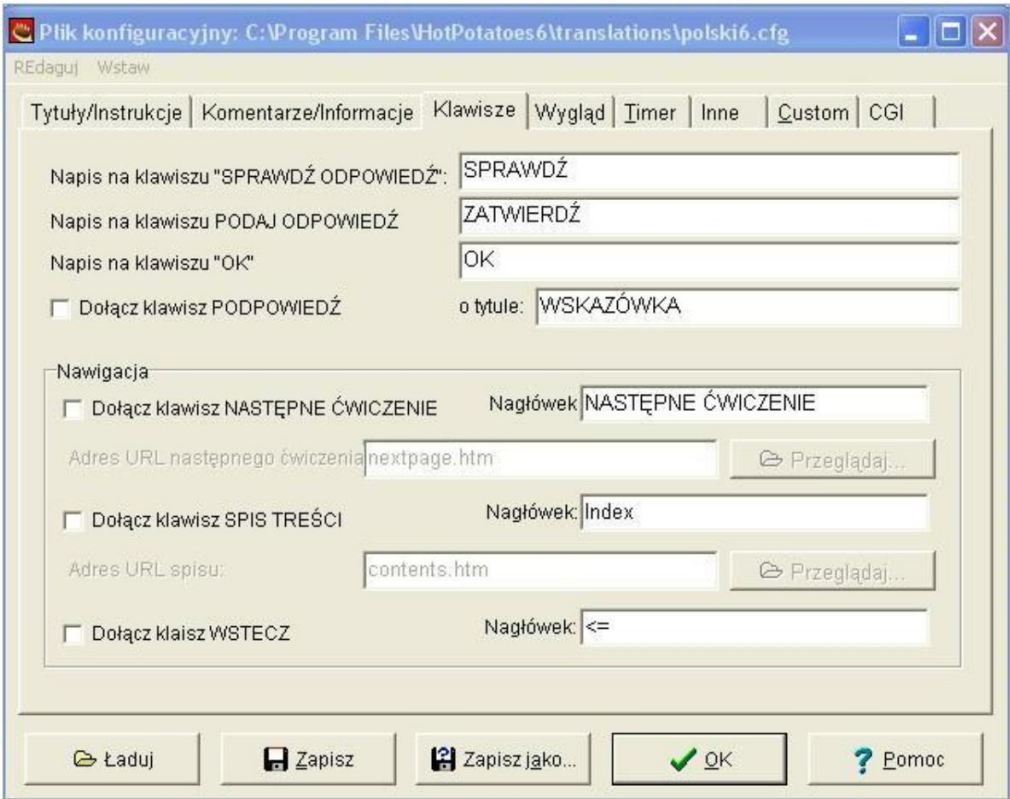

W zakładce **Klawisze** możemy zadecydować, jakie napisy pojawią się na przyciskach obok krzyżówki.

**Wygląd** to kolejna karta, do której warto zajrzeć. Umożliwia nam ona zmianę wyglądu krzyżówki. Można ustalić tutaj kolory tła, nawigacji, treści komunikatów i ewentualnych hiperłączy.

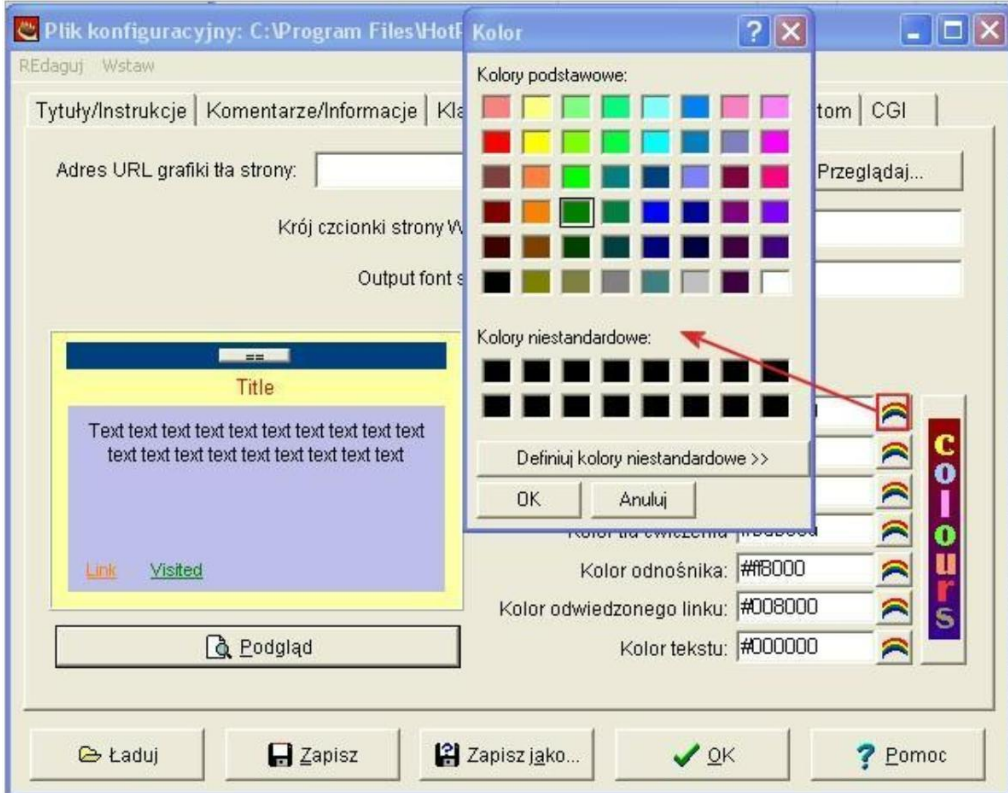

Zmiana koloru poszczególnych elementów krzyżówki polega na wprowadzeniu w kolejne okienka edycyjne kodu szesnastkowego odpowiednich kolorów. Nie wszyscy je jednak znają, dlatego obok okienek edycyjnych zamieszczony został kolorowy przycisk. Kliknięcie w niego powoduje pojawienie się tradycyjnej palety barw. Wystarczy wybrać w niej odpowiedni kolor i zaakceptować wybór przyciskiem **OK**. Wybrany kolor zostanie automatycznie przekształcony przez program na kod szesnastkowy.

W zakładce **Timer** możemy ustalić czas potrzebny na rozwiązanie krzyżówki oraz komunikat, który pojawi się po jego zakończeniu.

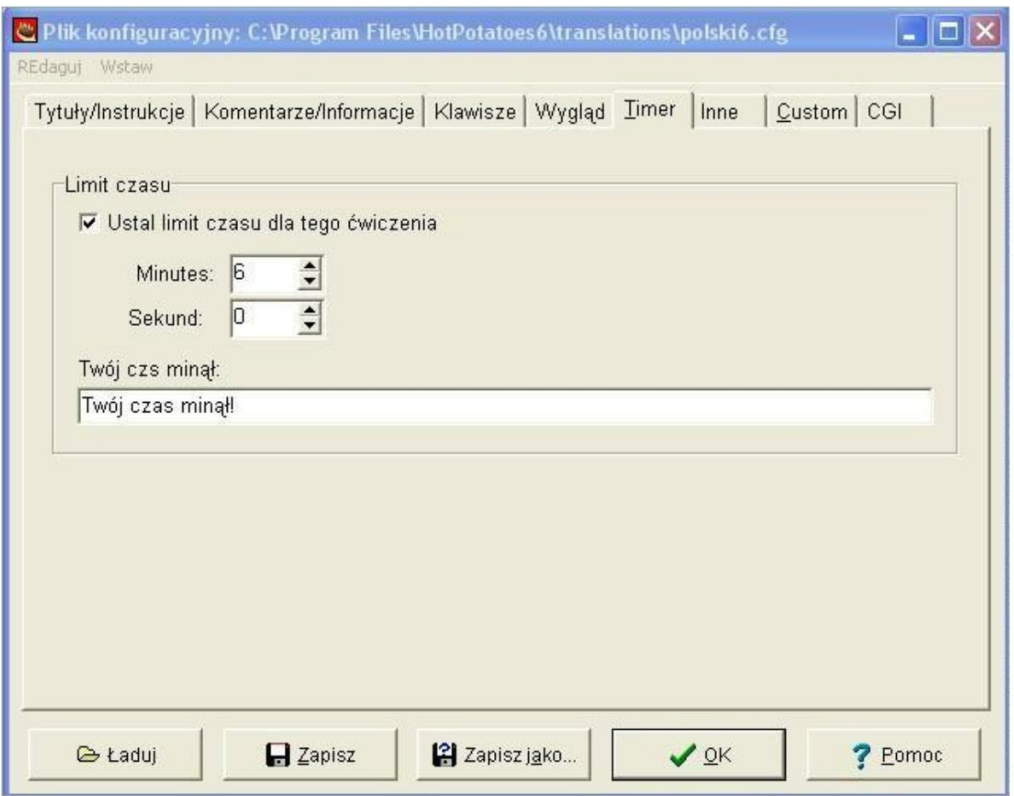

Na karcie **Inne** można zaznaczyć opcję **Dołącz kompletną listę opisów pod siatką**, co oznacza, że oprócz krzyżówki na stronie WWW pojawi się także lista poziomych i pionowych opisów do haseł.

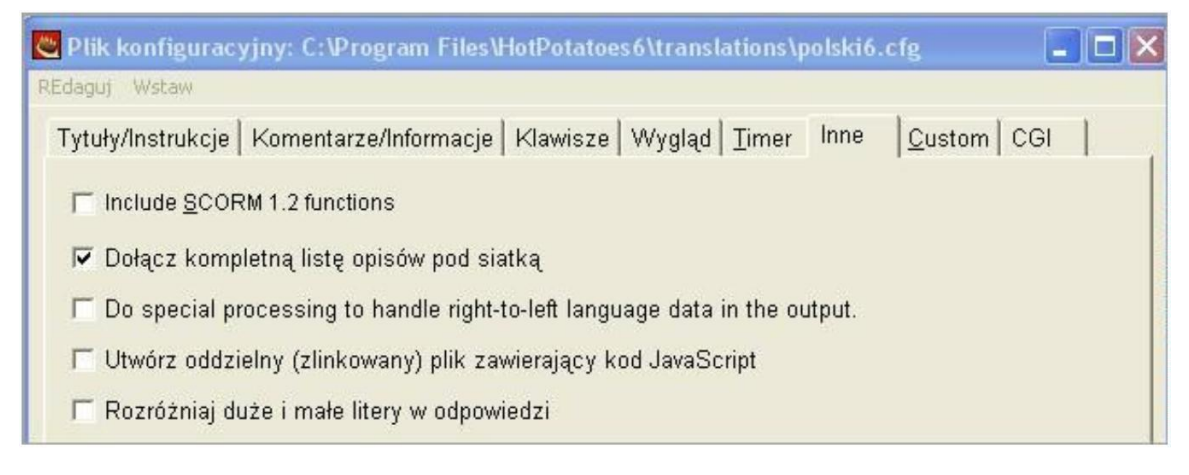

Przyciskiem **OK** zamykamy plik konfiguracyjny.

Krzyżówkę możemy zapisać jako plik z rozszerzeniem **.jqz** wybierając **Plik Zapisz projekt**. W miejscu zapisu (np. wskazany folder) pojawi się poniższa ikona pliku.

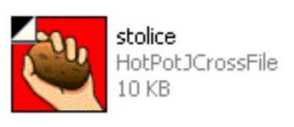

Ponieważ ma być rozwiązywana online, docelową jej postacią jest jednak format HTML z odpowiednim kodem JavaScript. Z menu **Plik** wybieramy **Utwórz stronę WWW** a następnie **Strona WWW dla Eksplorera**.

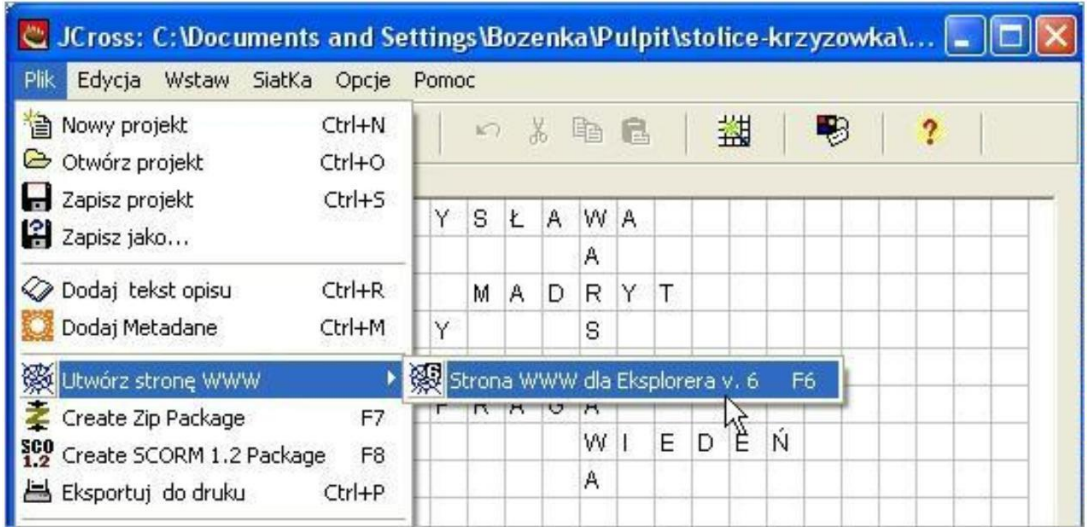

Wskazujemy miejsce zapisu, wpisujemy w okienku "Nazwa pliku" swoją nazwę i naciskamy przycisk Zapisz. Krzyżówka zostanie zapisana jako plik HTML z rozszerzeniem **.htm**.

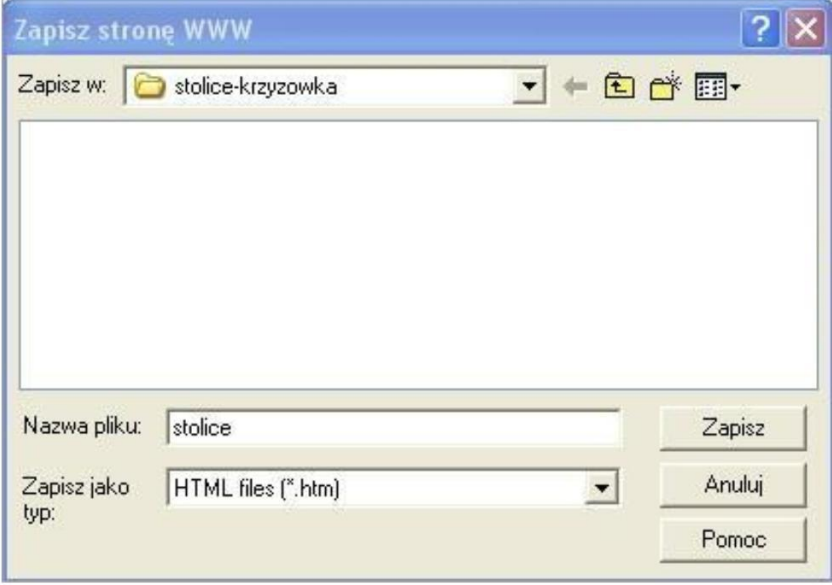

W miejscu zapisu (np. wskazany folder) pojawi się poniższa ikona pliku.

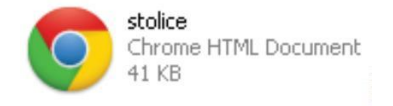

Teraz można krzyżówkę obejrzeć w przeglądarce internetowej. W poniższym oknie, które się pojawi, na pytanie **Co chcesz zrobić?** wybieramy **Obejrzeć ćwiczenie w przeglądarce internetowej**.

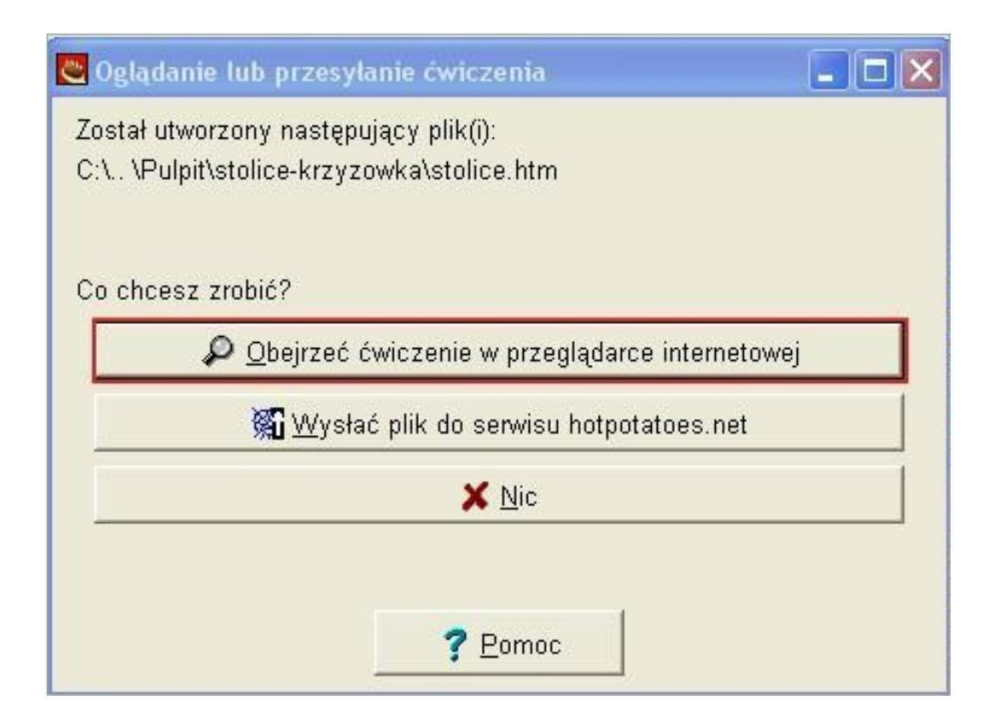

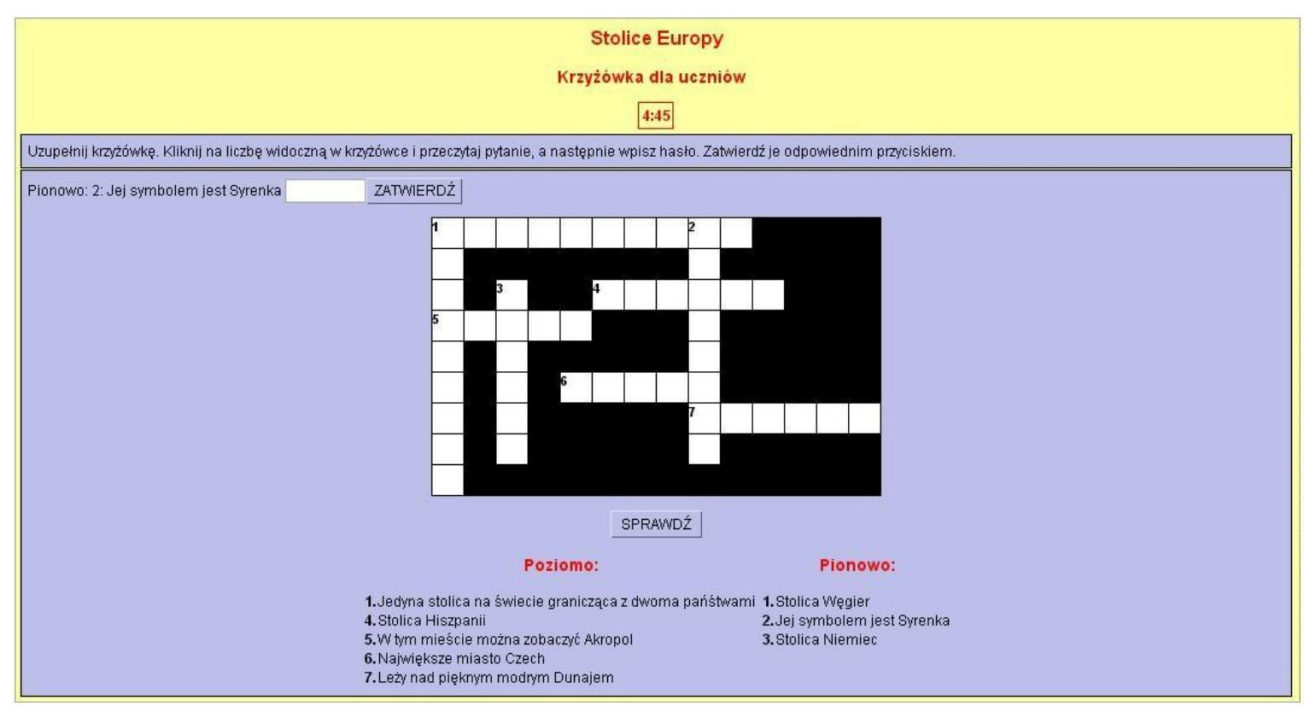

Krzyżówkę można także wydrukować, ale trzeba wprowadzić kilka zmian w ustawieniach drukowania. Jeśli otworzymy krzyżówkę w przeglądarce Internet Explorer, to po wybraniu polecenia **Plik Podgląd wydruku** należy wybrać przycisk **Ustawienia strony** i w okienku ustawień zaznaczyć **Drukuj kolory i obrazy tła**. Powinniśmy także opcje **Nagłówki i stopki** ustawić na **Puste**.

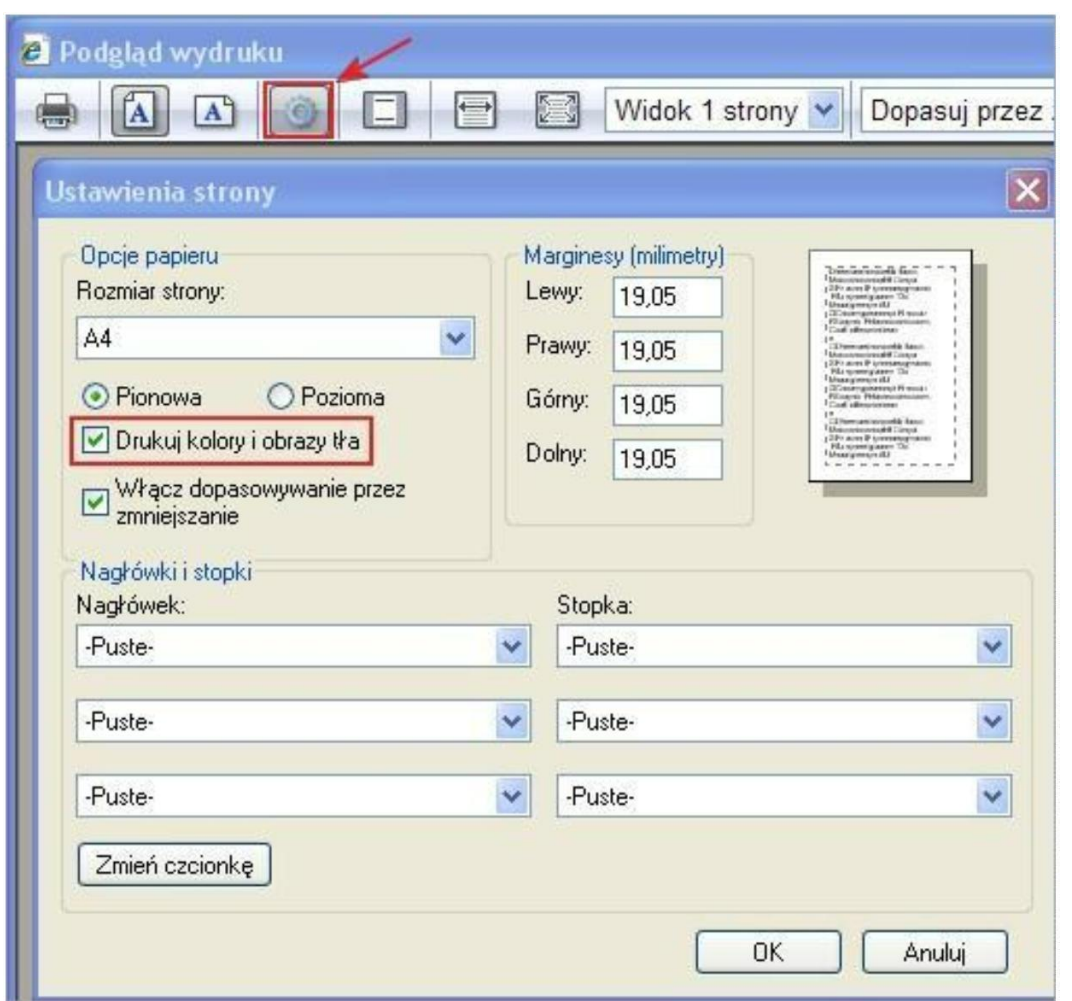

Po otworzeniu krzyżówki w przeglądarce Mozilla Firefox wybieramy opcję **Drukuj Ustawienia strony**. W okienku ustawień widoczne są dwie karty. W karcie **Opcje formatowania** zaznaczamy **Drukuj tło (kolory oraz obrazki)**.

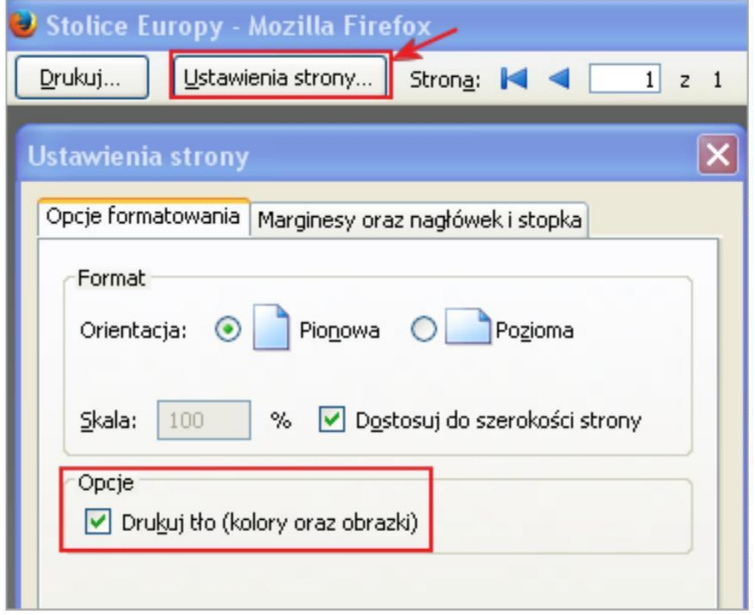

W karcie **Marginesy oraz nagłówek i stopka** wybieramy w sekcji **Nagłówki i stopki –brak--**, dzięki czemu na wydruku nie będzie zbędnych elementów.

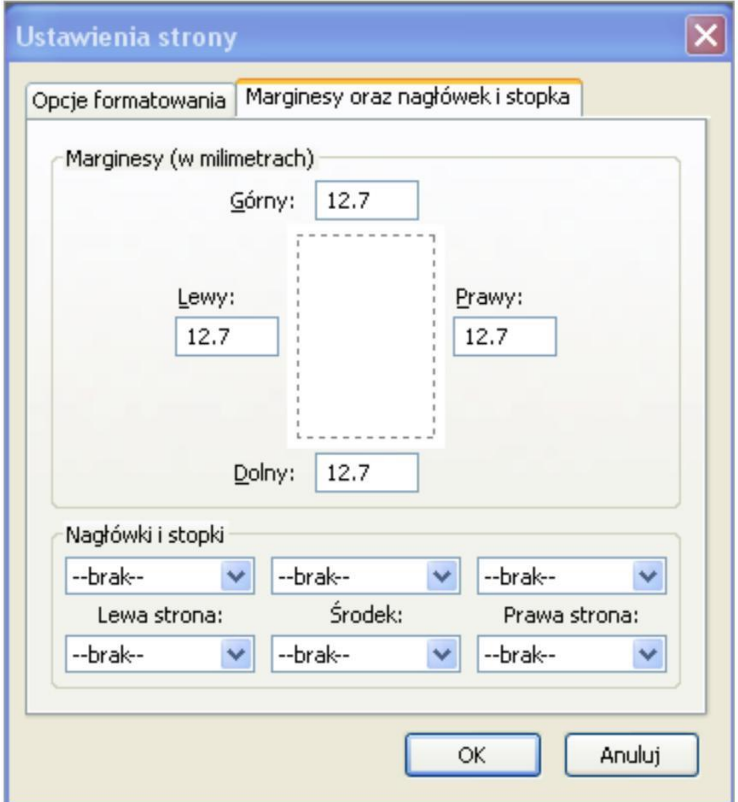

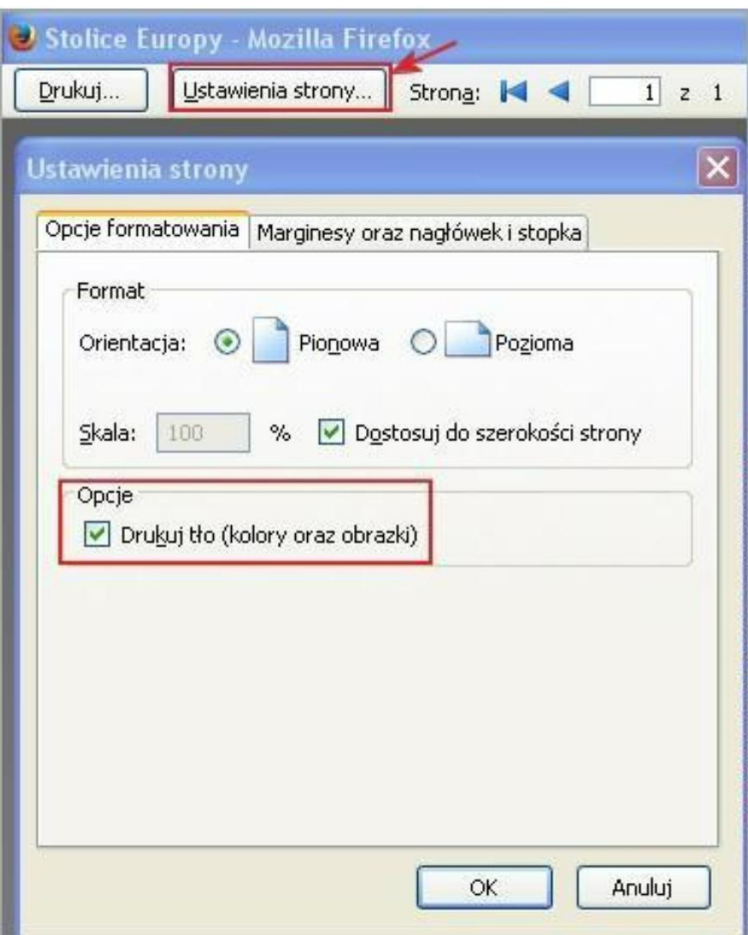